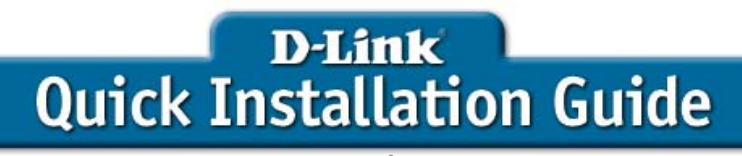

This product can be set up using any current web browser, i.e., Internet Explorer 6 or Netscape Navigator 6.2.3.

## **DWL-2210AP**

D-Link AirPremier™ 802.11g/2.4GHz Wireless Adaptive Access Point

# **Before You Begin**

**Networks with a DHCP Server**: The DWL-2210AP is DHCP enabled by default. Use the KickStart Wizard on the DWL-2210AP CD-ROM to discover and identify DWL-2210AP Access Points on your network.

**Networks without a DHCP Server**: The DWL-2210AP will default to an IP address of 192.168.0.50 with a subnet mask of 255.255.255.0. You will need to assign your computer a Static IP address within the same range as the DWL-2210AP's IP address for the purpose of configuring the DWL-2210AP.

## **Check Your Package Contents**

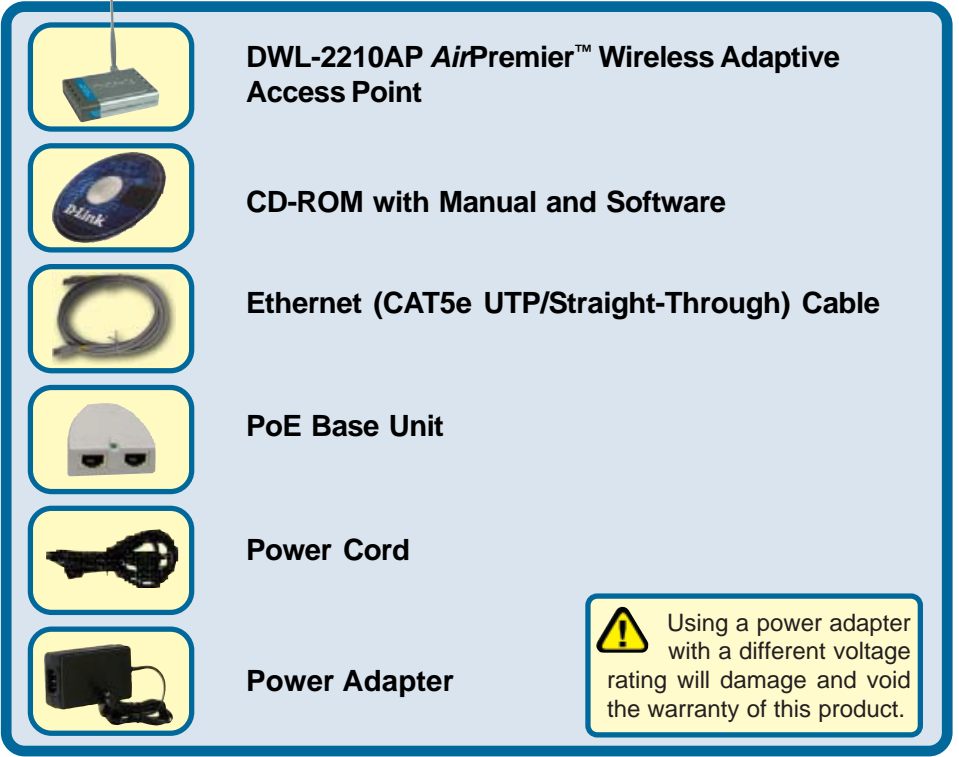

If any of the above items are missing, please contact your reseller.

©2004 D-Link S**ystems, Iba d<sup>e</sup> from Manuv. So Frademarks com gia from dan de trademarks are the And Download** spective holders. Software and specifications subject to change without notice. DWL-2210AP. 08262004

# **Connecting the DWL-2210AP to Your Network**

There are two methods of powering the DWL-2210AP. The power adapter can plug directly into the unit or plug into the PoE (Power over Ethernet) base unit. To connect power directly to the DWL-2210AP, please follow the steps on this page. To use the PoE base unit, please follow the steps on the next page.

#### **Connecting Power Directly to the DWL-2210AP**

- **A.** Connect the power adapter to the **receptor** at the back panel of the DWL-2210AP. Plug the other end of the power adapter to a wall outlet or power strip. The Power LED will turn **ON** to indicate proper operation.
- **B.** Insert one end of the Ethernet cable to the **Ethernet port** on the back panel of the DWL-2210AP and the other end of the Ethernet cable to an **Ethernet Broadband Router** (i.e., D-Link DI-604) or **Switch** (i.e., D-Link DSS-5+). **Note**: You also have the option of connecting the DWL-2210AP directly to the computer that will be used for configuration. The LAN LED light should illuminate to indicate a proper Ethernet connection. (**Note**: The Ethernet Port on the DWL-2210AP is Auto-MDI/MDIX. This allows you to use a straight-through or crossover Ethernet cable to connect to the Ethernet port on the DWL-2210AP.)
- **C.** The DWL-G650 *Air*Plus Xtreme G™ Wireless Cardbus Adapter and the DWL-G520 *Air*Plus Xtreme G™ Wireless PCI Adapter will connect, right out of the box with the DWL-2210AP, using their default wireless settings. Computers with 802.11b wireless adapters can also connect to the DWL-2210AP.

## **Connecting the DWL-2210AP to Your Network (continued)**

#### **Connecting PoE (Power over Ethernet) to the DWL-2210AP**

- **Step 1**: Connect one end of an Ethernet cable (included with your package) to the **LAN port** on the DWL-2210AP and the other end of the Ethernet cable to the port labeled **P+DATA OUT** on the PoE base unit.
- **Step 2**: Connect another Ethernet cable from the **DATA IN** port on the PoE base unit to your router/switch or to a PC.
- **Step 3**: Attach the power adapter to the connector labeled **POWER IN** on the PoE base unit. Attach the power cord to the power adapter and into an electrical outlet.

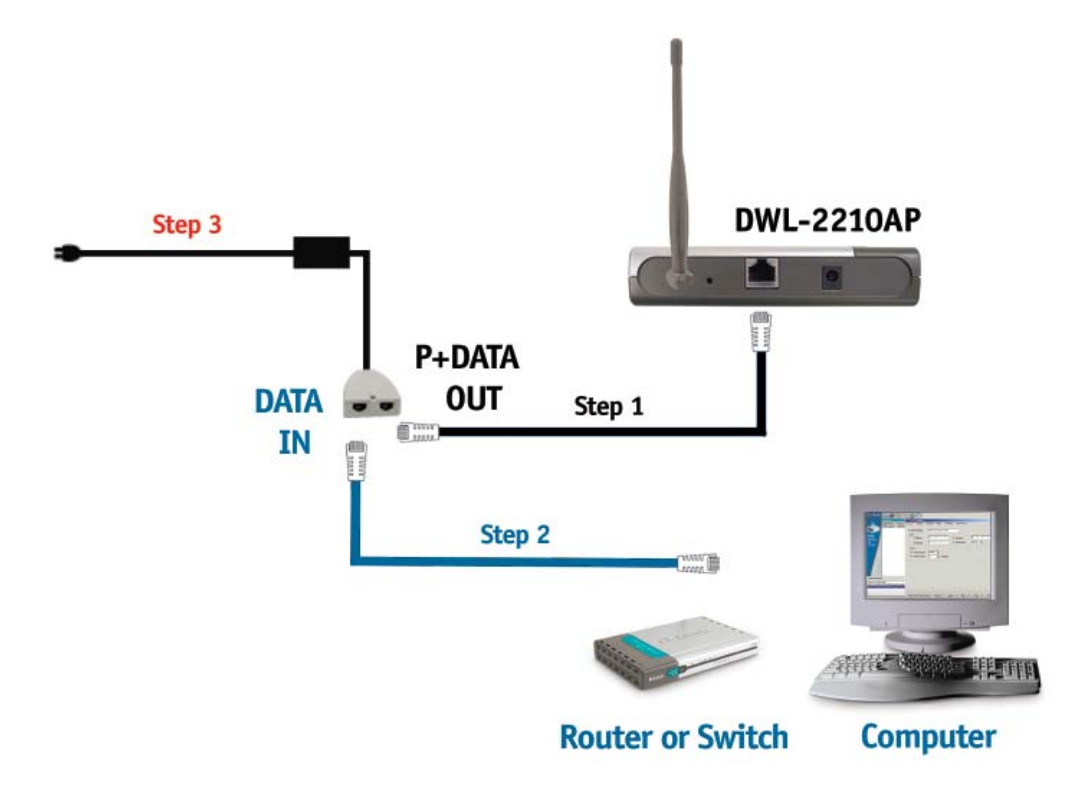

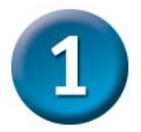

## **Connecting the DWL-2210AP to Your Network (continued)**

When you have completed the steps in this *Quick Installation Guide,* your connected network should look similar to this:

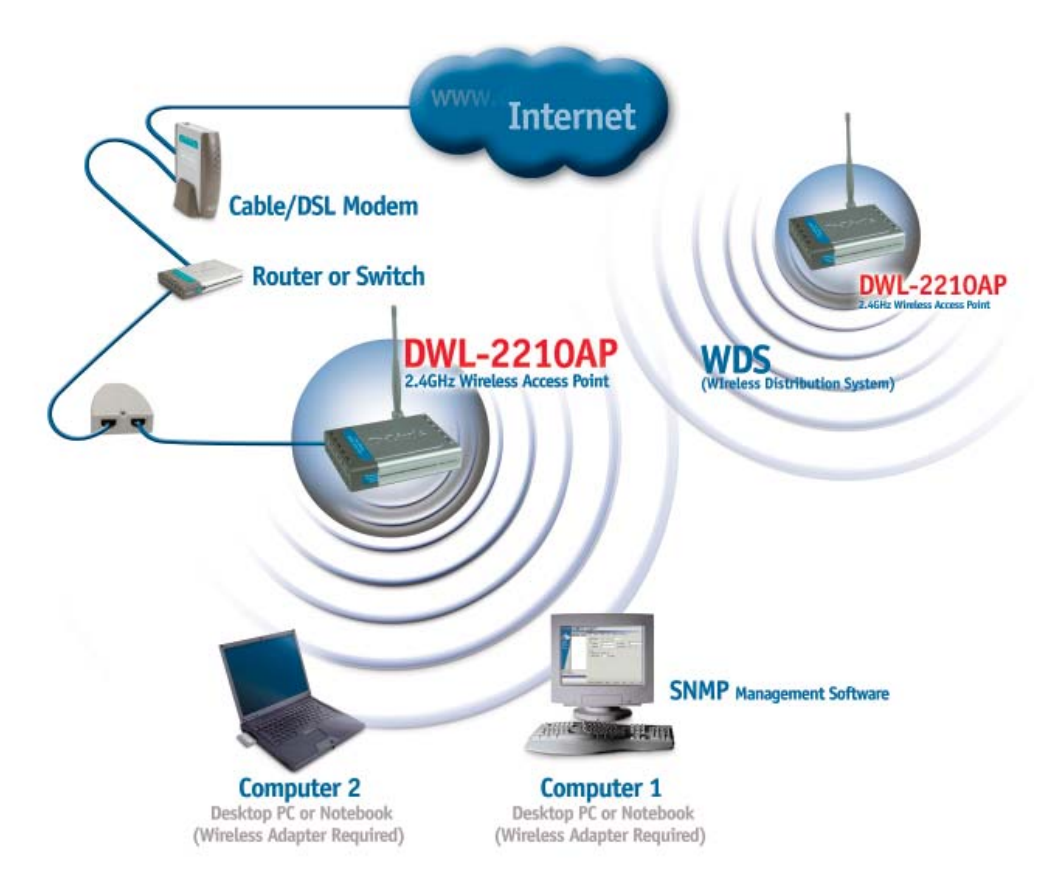

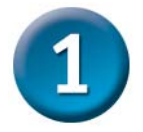

## **Connecting the DWL-2210AP to Your Network (continued)**

#### **Front Panel**

#### **LAN LED**

A solid green light indicates a good network connection. The light will blink when there is activity on the LAN.

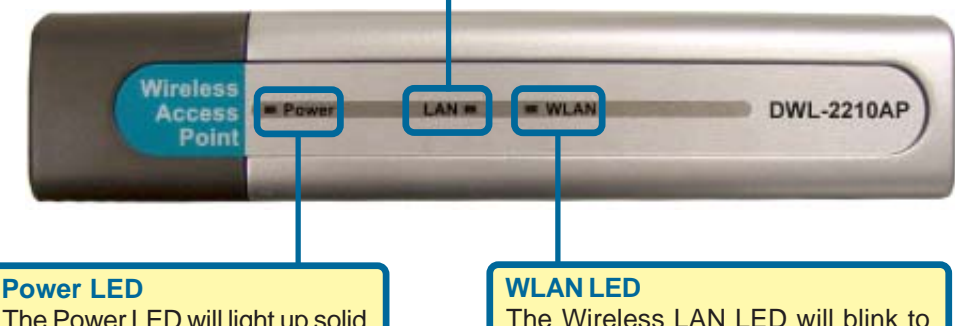

indicate wireless network activity.

The Power LED will light up solid green when properly connected to a valid power source.

## **Rear Panel**

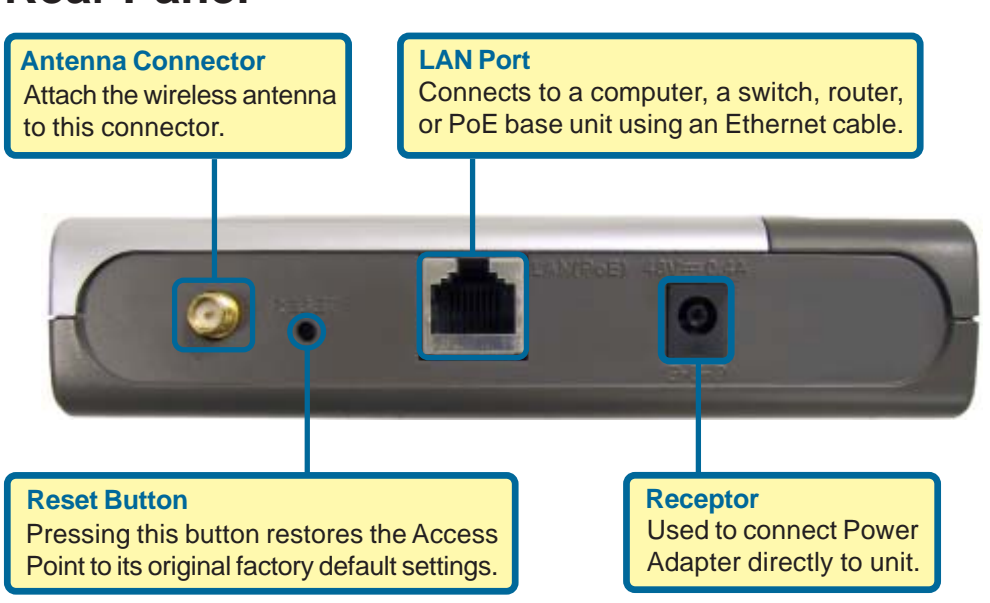

## **Using the KickStart Wizard on a Network with a DHCP Server**

**The KickStart Wizard is used to discover and identify DWL-2210AP Access Points on a network with a DHCP server.** KickStart will not discover any other devices. If your network does not have a DHCP server, please skip to Section 3 on page 9.

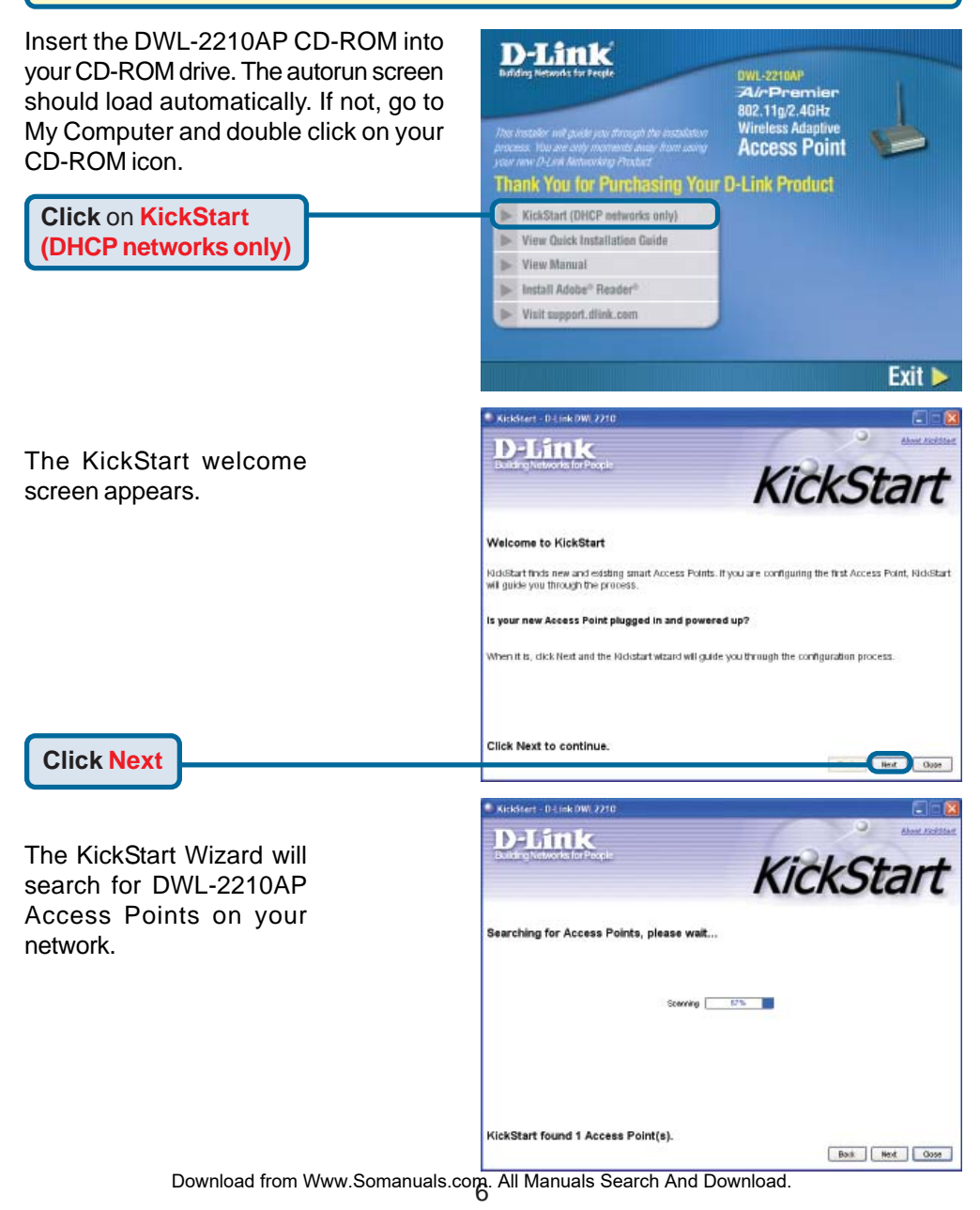

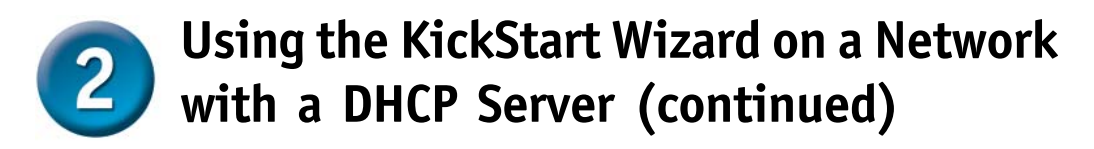

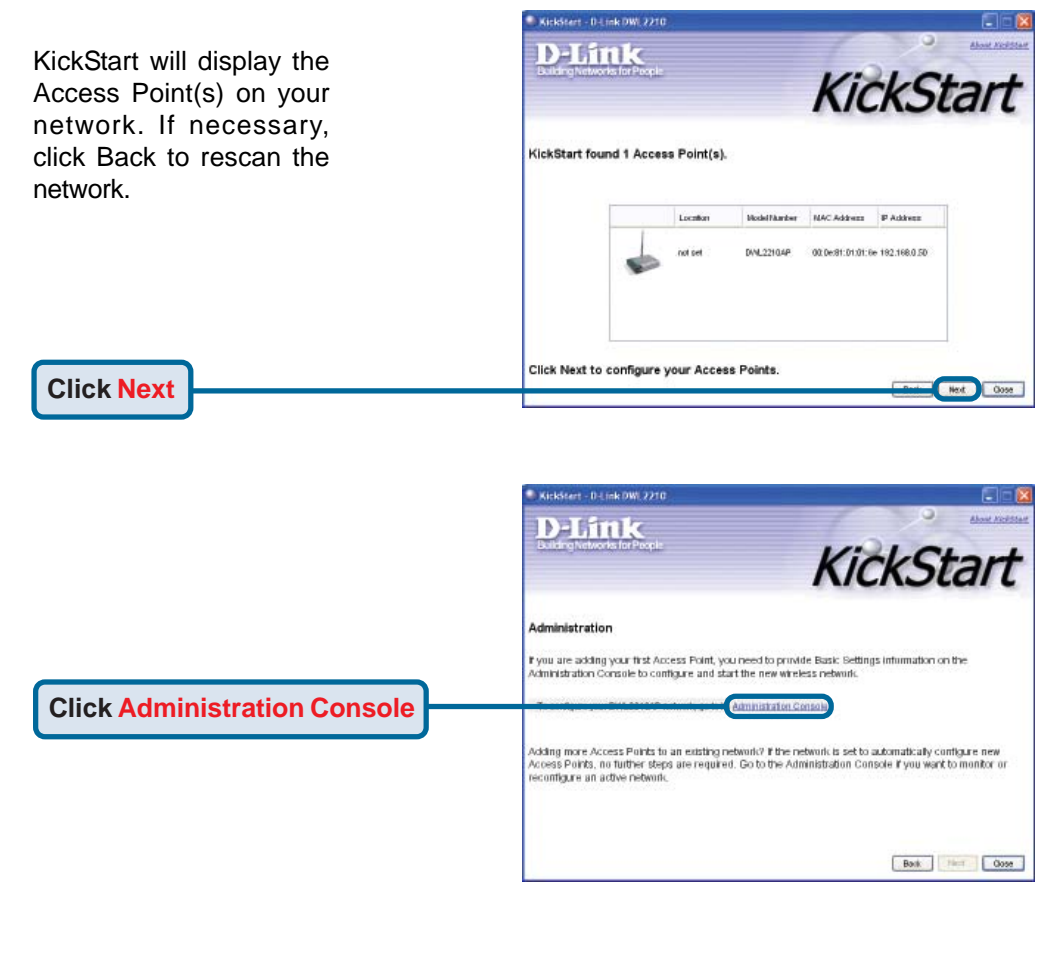

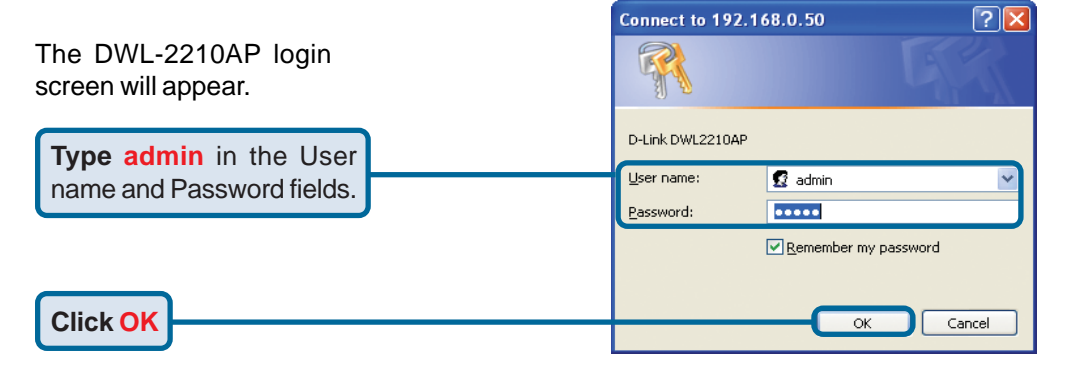

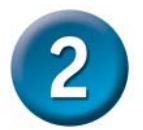

## **Using the KickStart Wizard on a Network with a DHCP Server (continued)**

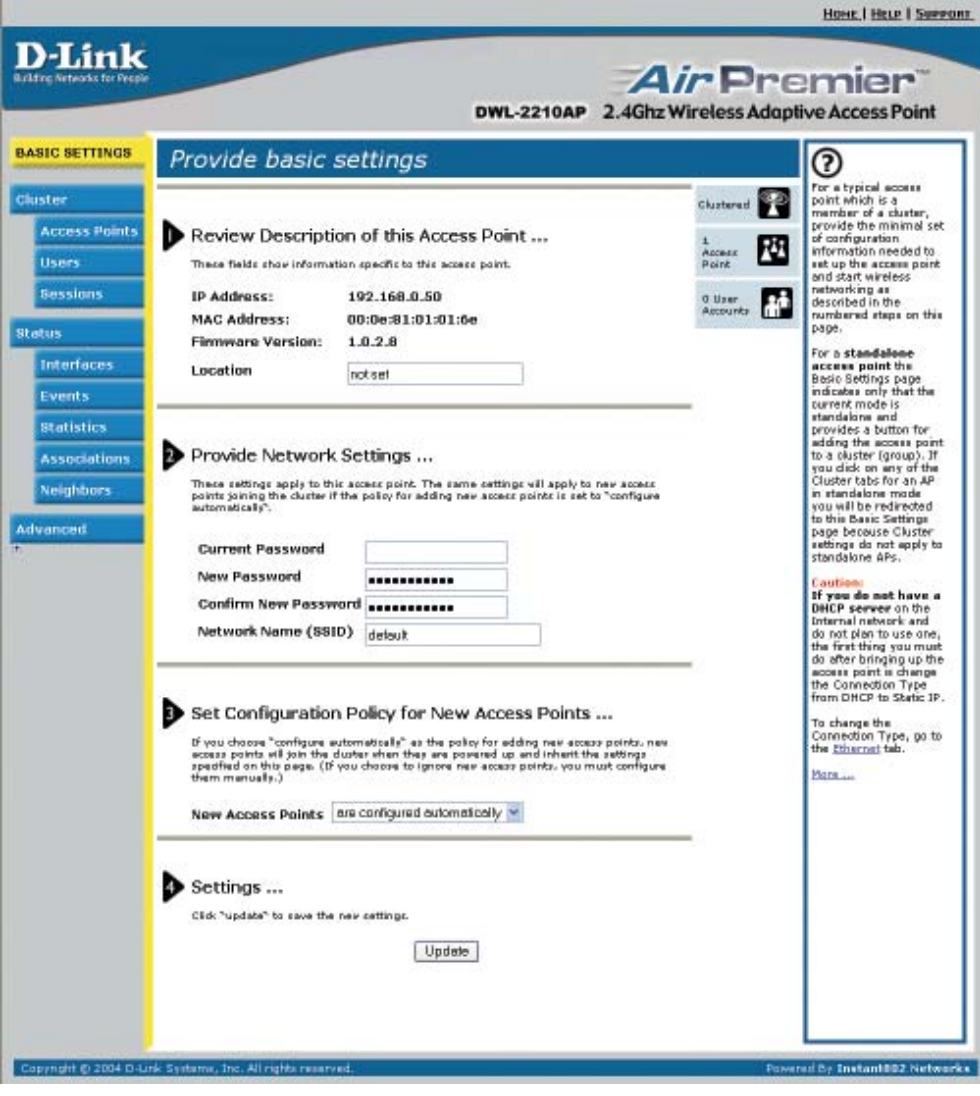

**The DWL-2210AP Web-management interface will appear. Please refer to the user manual located on the CD-ROM for details on configuring the DWL-2210AP.**

## **Using a Static IP Address to Connect to the DWL-2210AP**

To assign a Static IP Address on the computer that you are using to configure the DWL-2210AP, follow the steps for the appropriate operating system:

#### **Windows XP:**

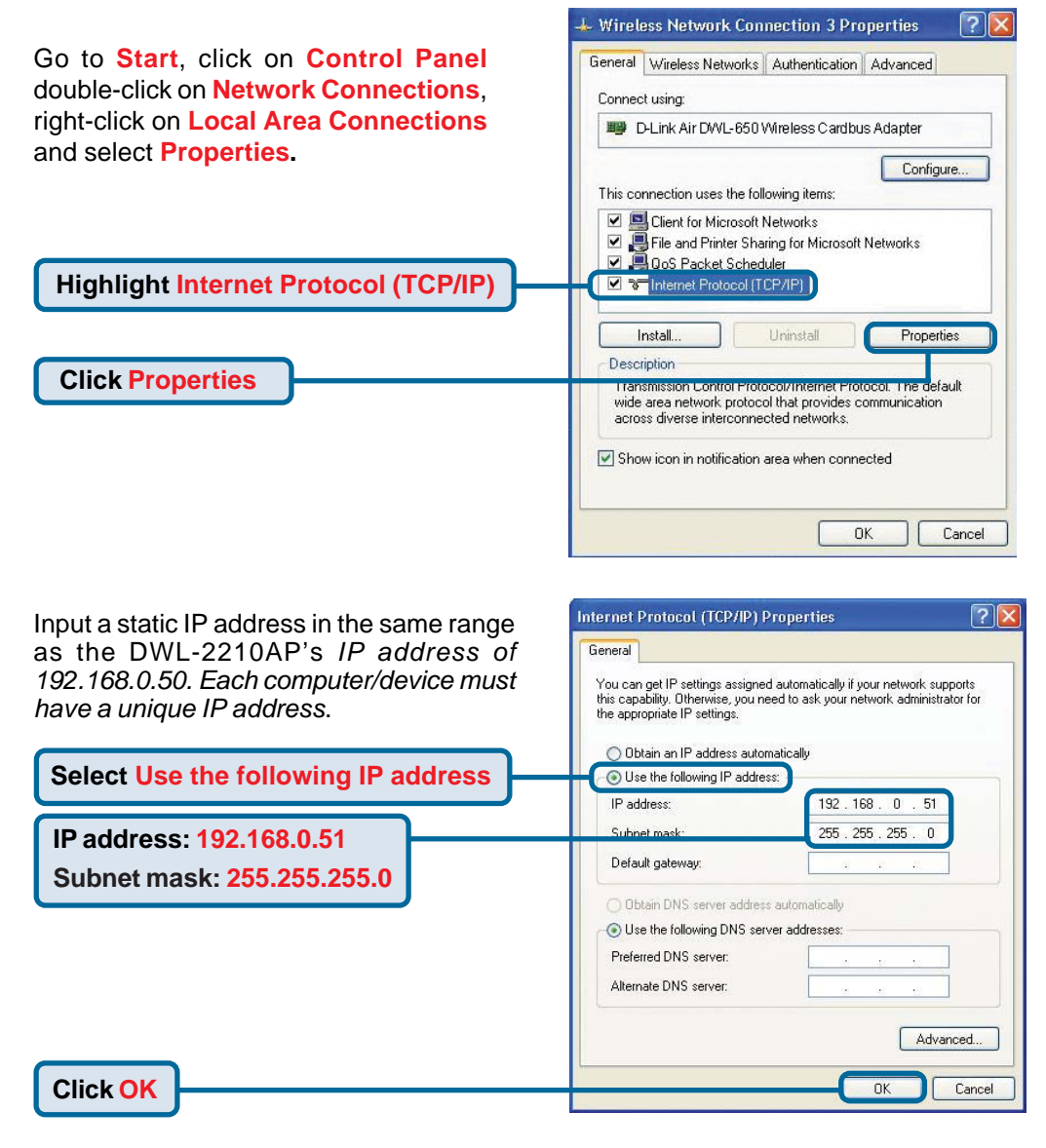

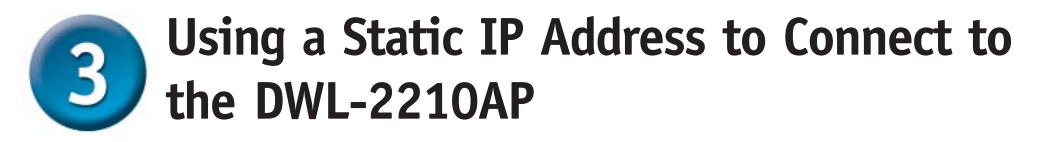

**Windows 2000:**

**Go to Start > Settings > Network and Dialup Connections**. Double-click on the **Local Area Connection** associated with the Network Adapter installed on your system and select **Properties**.

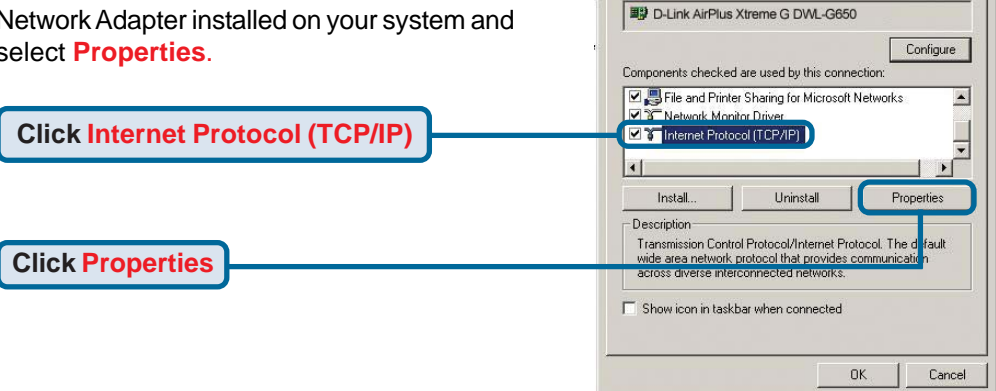

**Local Area Connection 5 Properties** 

General Sharing Connect using:

 $|?|X|$ 

 $71x$ 

Input a static IP address in the same range Internet Protocol (309/38) Properties as the DWL-2210AP's *IP address of* **General** *192.168.0.50. Each computer/device must*  $\label{eq:conformal} \begin{minipage}{0.9\textwidth} \begin{minipage}{0.9\textwidth} \begin{itemize} \textit{unimiral admissible} \textit{if you rebook, mapped} \textit{if you rebook, and need to be a non-independent} \end{itemize} \end{minipage}$ *have a unique IP address*.

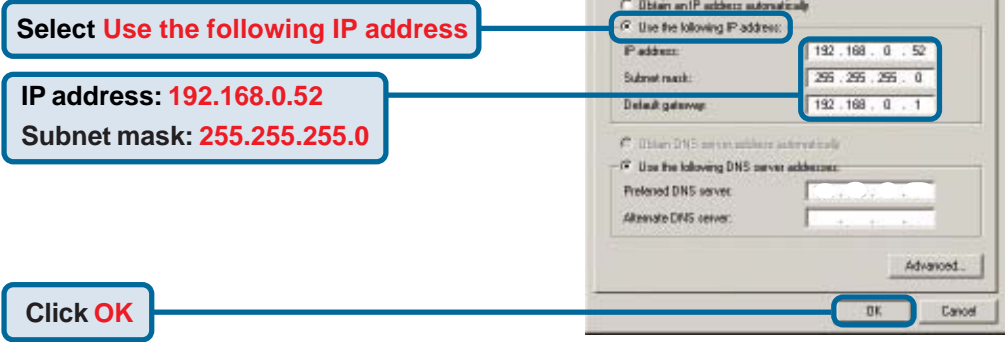

## **Using a Static IP Address to Connect to the DWL-2210AP**

#### **Windows Me & 98SE:**

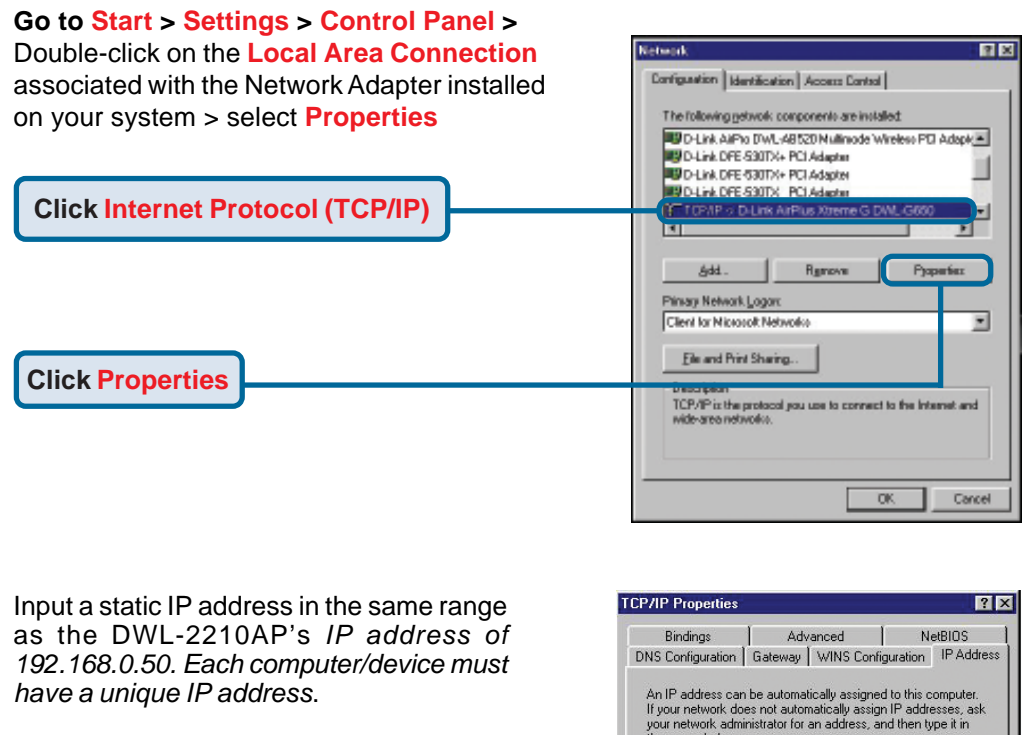

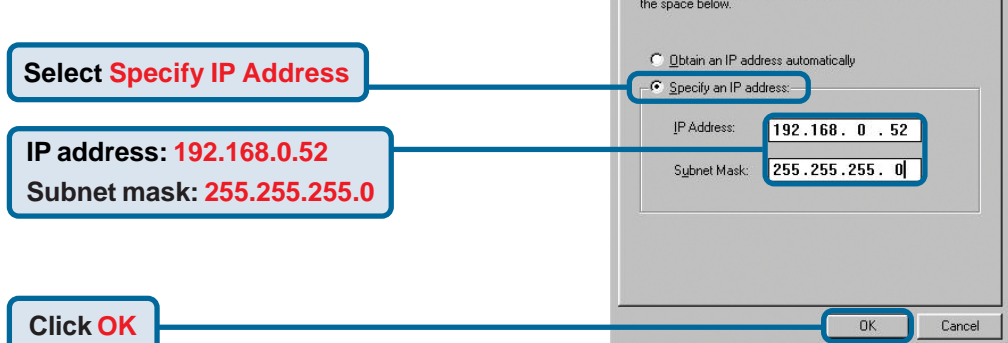

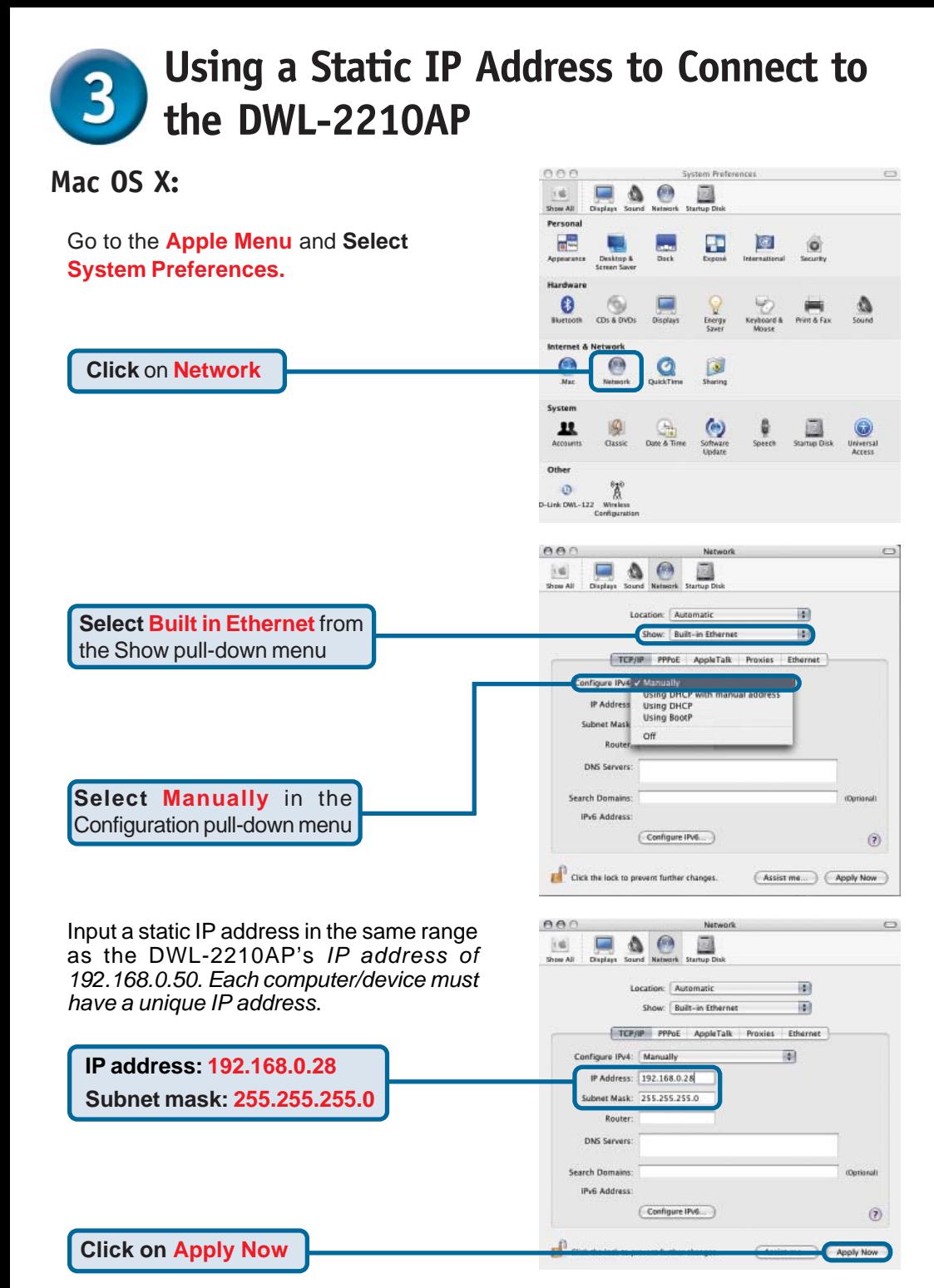

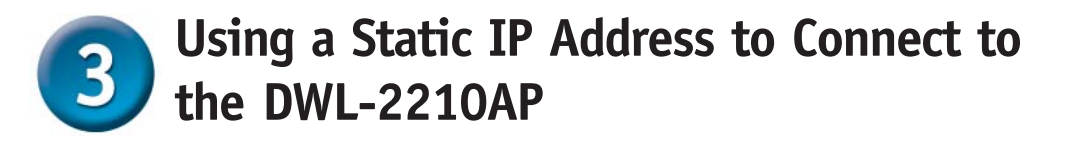

đ D-Link Systems, Inc. - Microsof Open up your Web browser. File Edit View. **Favorites** Tools Back **Type http://192.168.0.50** in **Address** http://192.168.0.50 the address bar and hit Enter or Return.

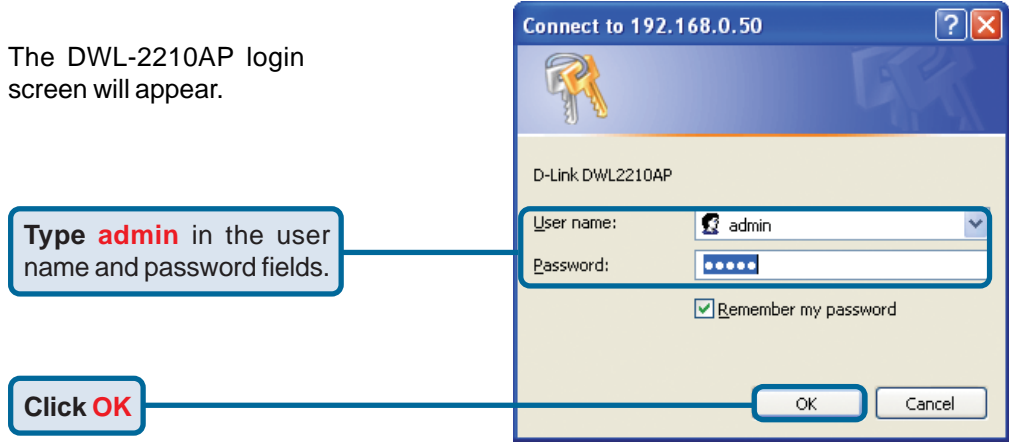

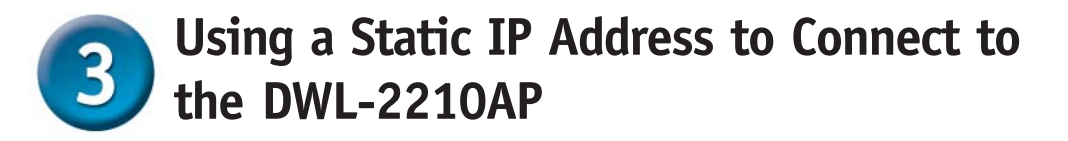

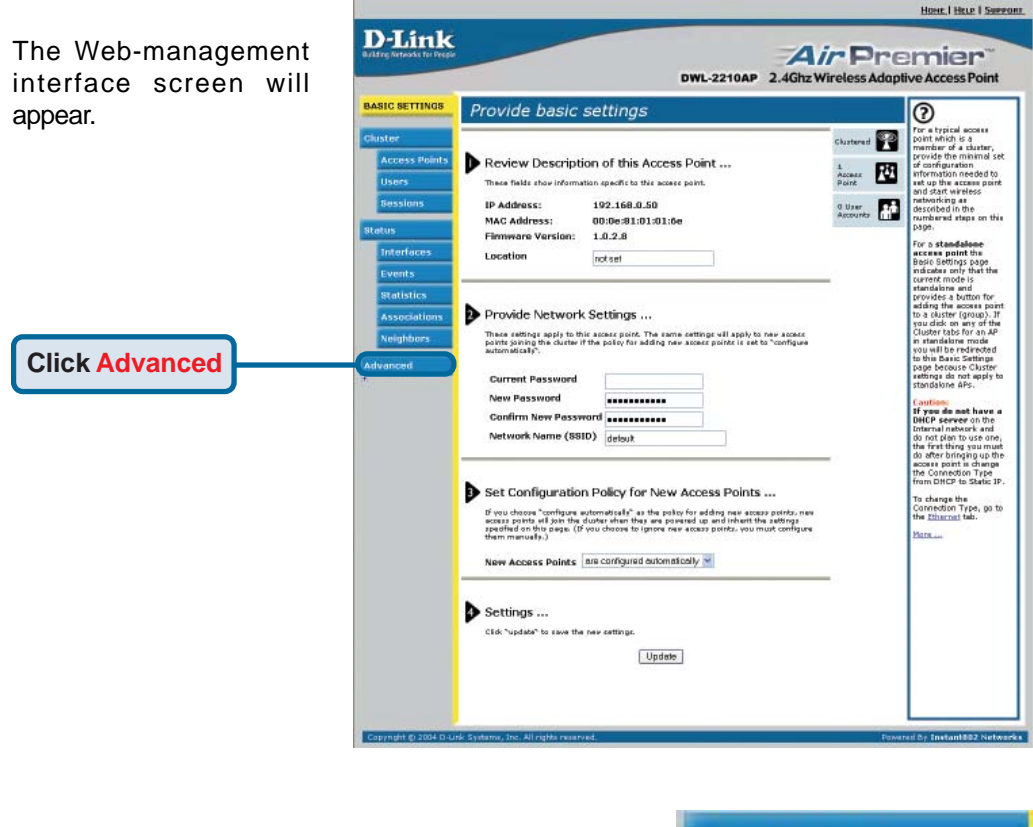

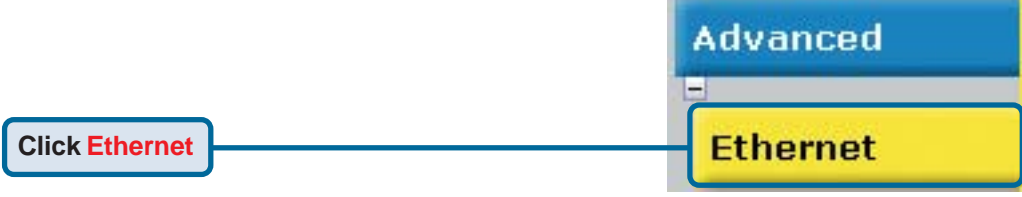

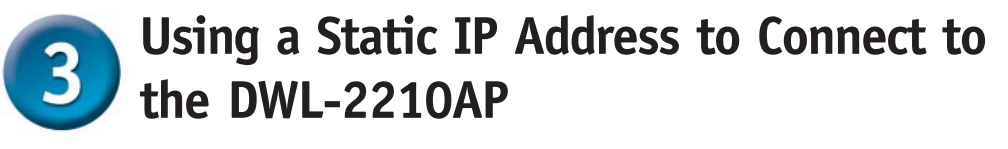

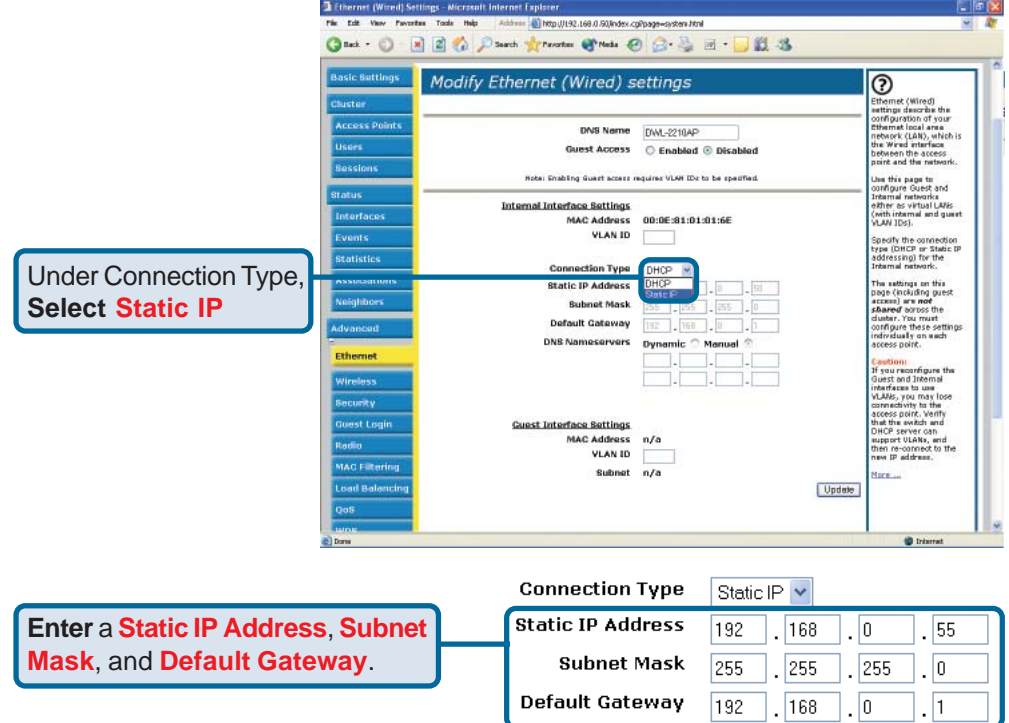

The DWL-2210AP defaults to a static IP address of 192.168.0.50. Each device on the network must have a unique IP address. It is recommended that you assign an IP address that varies the last digit from the default address, such as 192.168.0.55. By doing this you will avoid an IP conflict if another DWL-2210AP is added to the network.

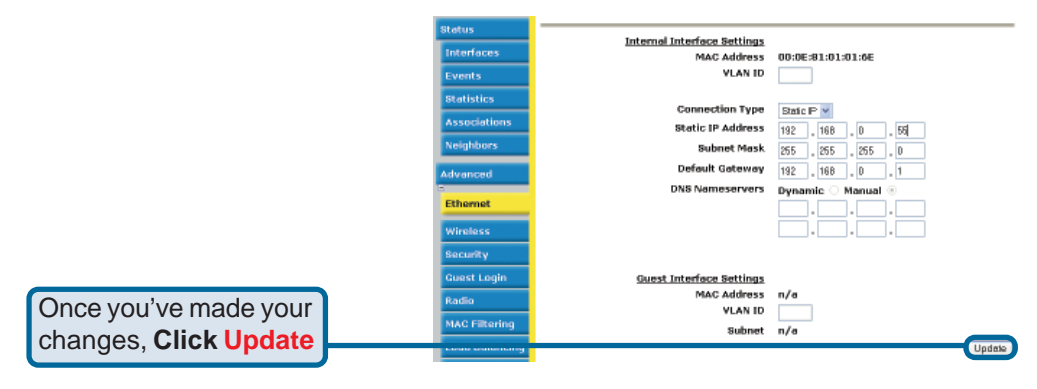

**Please refer to the user manual located on the CD-ROM for additional details on configuring the DWL-2210AP.**

# **Technical Support**

You can find software updates and user documentation on the D-Link website.

D-Link provides free technical support for customers within the United States and within Canada for the duration of the warranty period on this product.

U.S. and Canadian customers can contact D-Link technical support through our website, or by phone.

#### **Tech Support for customers within the United States:** *D-Link Technical Support over the Telephone:*

(877) 453-5465 Monday to Friday, 6:00am to 6:00pm PST.

*D-Link Technical Support over the Internet:* http://support.dlink.com email:support@dlink.com

#### **Tech Support for customers within Canada:**

*D-Link Technical Support over the Telephone:* (800) 361-5265

Monday to Friday 7:30am to 12:00am EST

#### *D-Link Technical Support over the Internet:*

http://support.dlink.ca email:support@dlink.ca

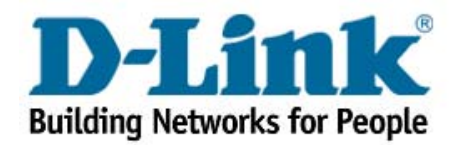

Free Manuals Download Website [http://myh66.com](http://myh66.com/) [http://usermanuals.us](http://usermanuals.us/) [http://www.somanuals.com](http://www.somanuals.com/) [http://www.4manuals.cc](http://www.4manuals.cc/) [http://www.manual-lib.com](http://www.manual-lib.com/) [http://www.404manual.com](http://www.404manual.com/) [http://www.luxmanual.com](http://www.luxmanual.com/) [http://aubethermostatmanual.com](http://aubethermostatmanual.com/) Golf course search by state [http://golfingnear.com](http://www.golfingnear.com/)

Email search by domain

[http://emailbydomain.com](http://emailbydomain.com/) Auto manuals search

[http://auto.somanuals.com](http://auto.somanuals.com/) TV manuals search

[http://tv.somanuals.com](http://tv.somanuals.com/)